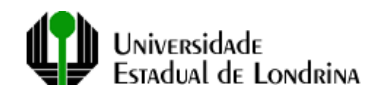

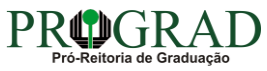

# **PASSO A PASSO PARA FECHAMENTO BIMESTRAL PAUTA ELETRÔNICA – GRADUAÇÃO**

Caros(as) professores(as)

A experiência do Ensino Remoto Emergencial, assumida pela UEL em resposta a esse período de exceção que estamos vivendo, nos colocou muitos desafios para o exercício da docência, podemos citar: apropriação de novas metodologias, aprendizagem do manejo das tecnologias de informação, forma diferente de computar e distribuir a carga horária das atividades acadêmicas da graduação e por consequência a forma de considerar e registrar a frequência às atividades dos nossos estudantes, além do gerenciamento do nosso tempo de trabalho, entre outros.

Considerando que, orientados pelas Resoluções 022/2020 e 027/2020, estamos desenvolvendo atividades síncronas e assíncronas por conta da metodologia do ERE, e que, nessa condição, a mensuração da frequência em dias e horários definidos não atende a integralidade da carga horária da atividade, estamos sugerindo, para esse período de excepcionalidade causado pela pandemia, o registro da frequência no fechamento bimestral.

A atribuição da nota/conceito do processo avaliativo pode ser efetuada como anteriormente.

Para contribuir e orientar no registro da frequência na pauta eletrônica apresentamos esse passo a passo!

> **Equipe Prograd** 23 de Setembro de 2020

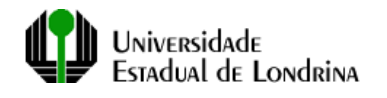

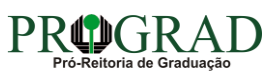

## **1. Tela inicial da Pauta e a opção Fechamento Bimestral no menu principal**

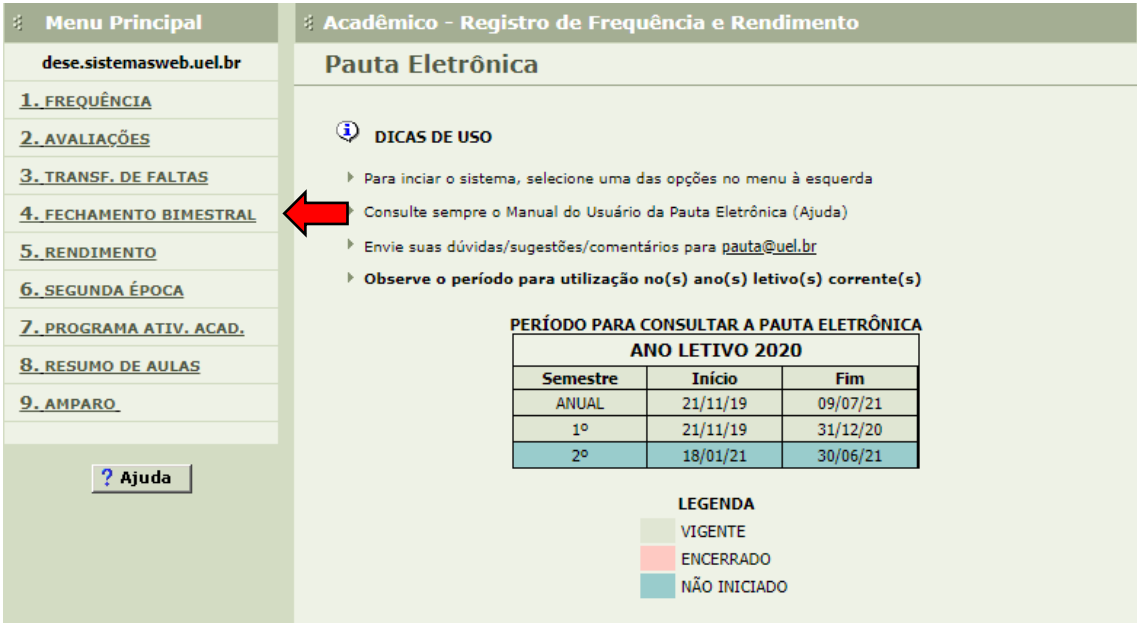

## **2. Tela inicial do Fechamento Bimestral e a opção Fechamento**

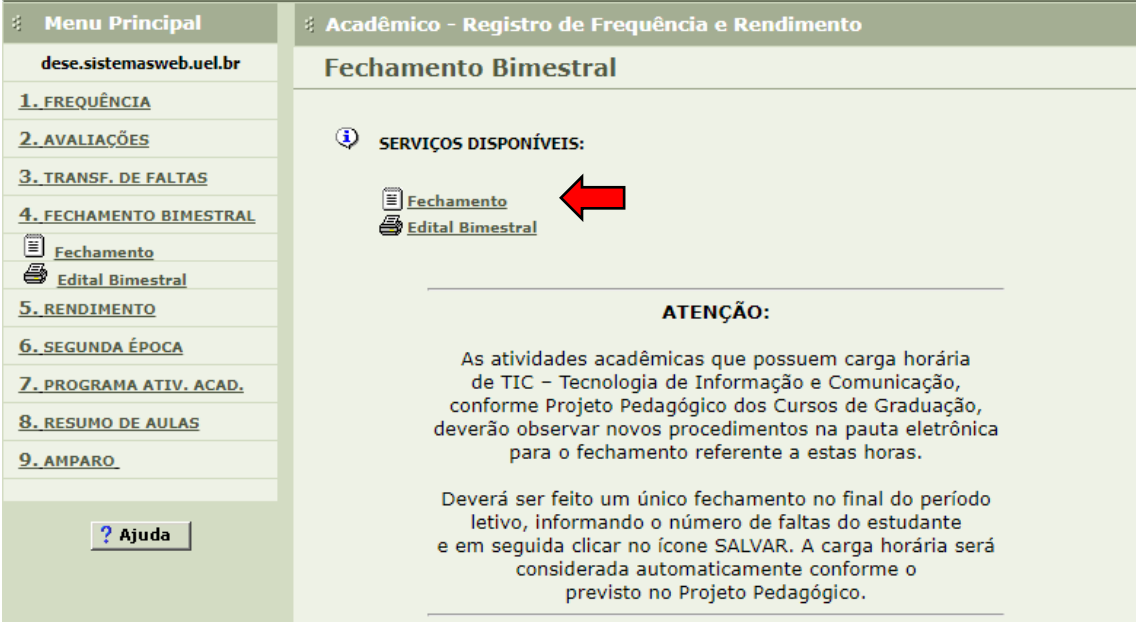

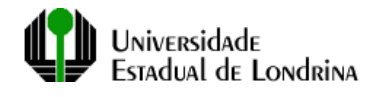

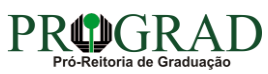

#### **3. Tela de seleção da disciplina/turma para efetuar o fechamento bimestral**

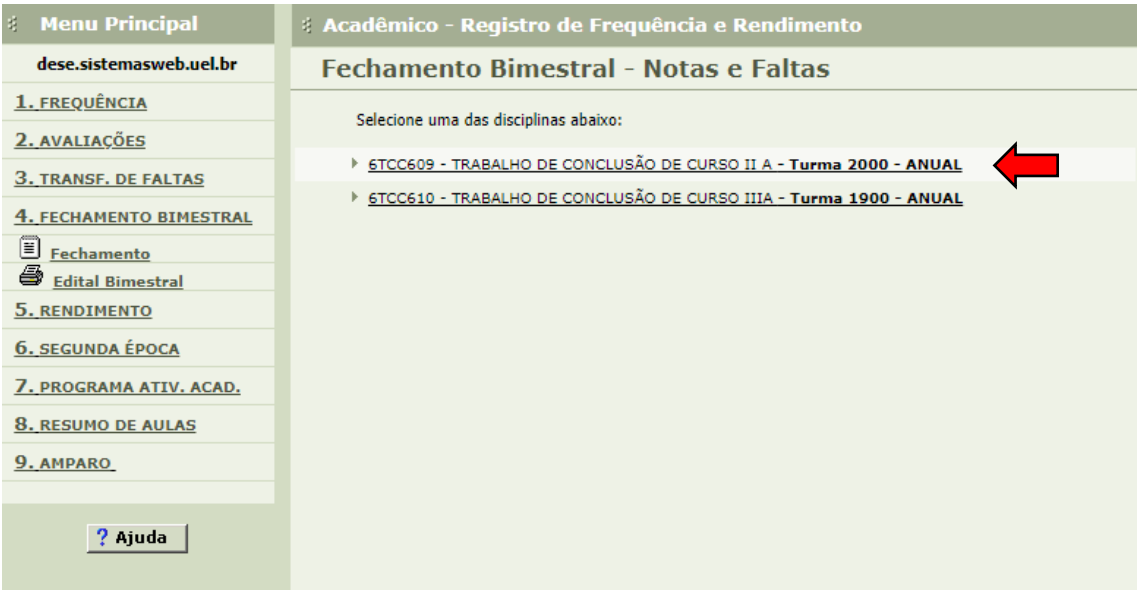

### **4. Tela de seleção do bimestre a ser fechado**

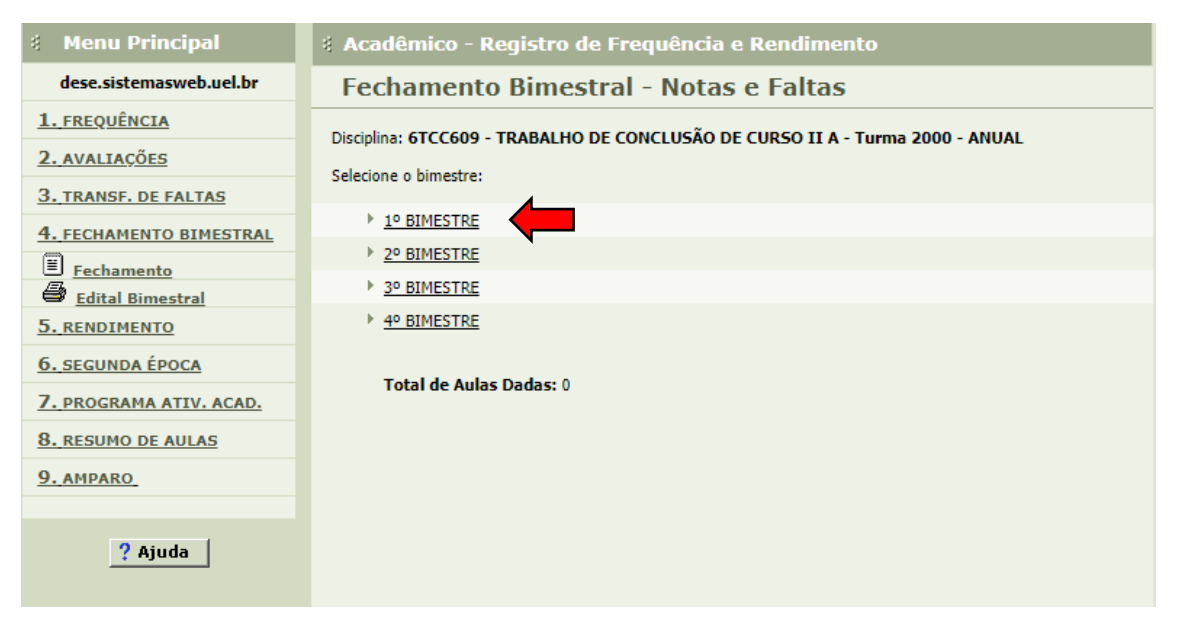

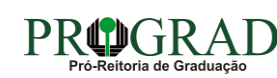

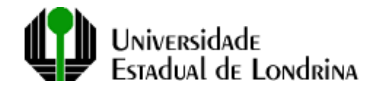

#### **5. Tela de lançamento de dados para o fechamento bimestral**

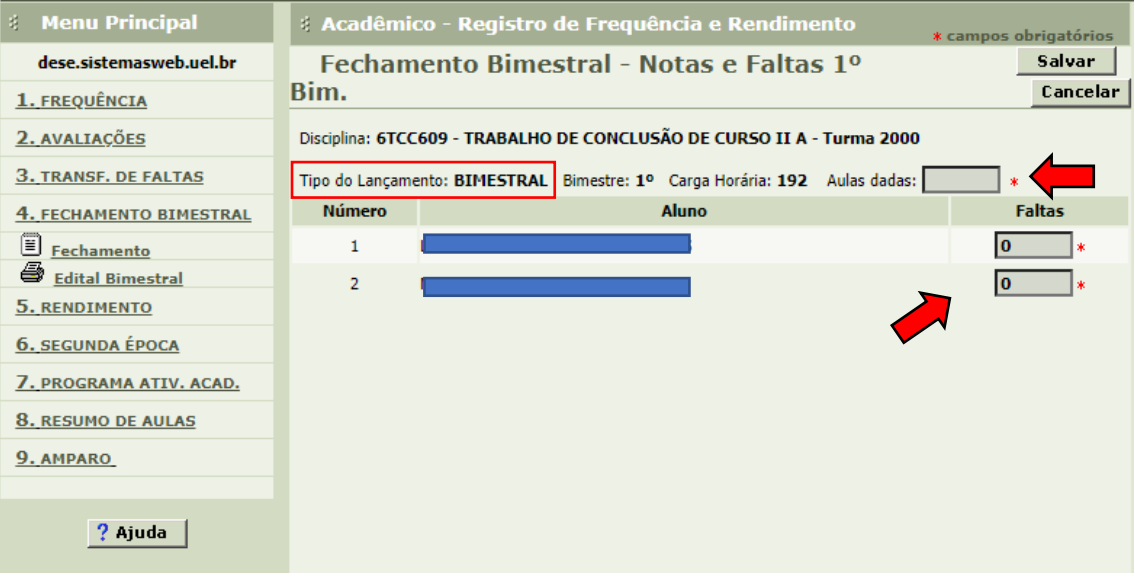

- **Preencha os campos Aulas dadas e Faltas e clique em Salvar**. Após isso, o bimestre será fechado e os valores preenchidos serão salvos.
- $\checkmark$  Os campos somente ficarão disponíveis para preenchimento caso o **Tipo do Lançamento** apareça como **BIMESTRAL**;
- Caso o **Tipo do Lançamento** apareça como **DIÁRIO**, não será possível efetuar nenhum lançamento, apenas salvar. Isso significa que há lançamento de frequência diário. Então, o sistema irá somar as aulas dadas e as faltas acumuladas conforme os lançamentos diários e apenas os mostrará na tela. Se o lançamento diário for a opção do docente a opção dada aqui de lançamento no fechamento bimestral não caberá.

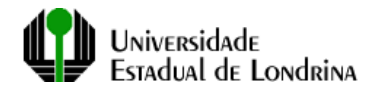

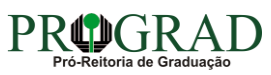

## **6. Tela de confirmação de que o fechamento bimestral foi gravado com sucesso após salvar**

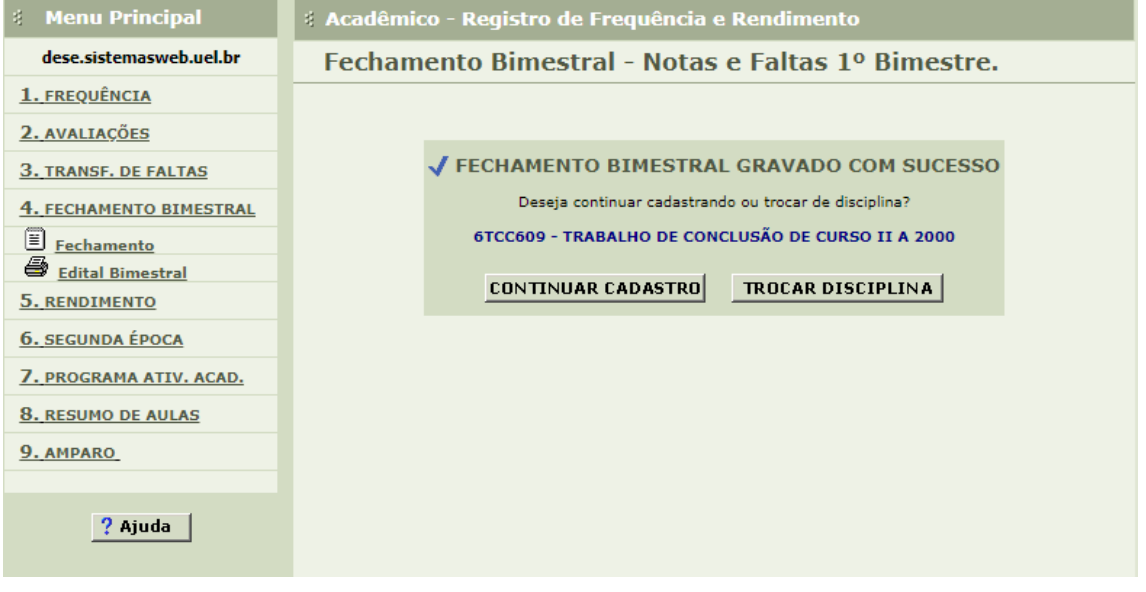